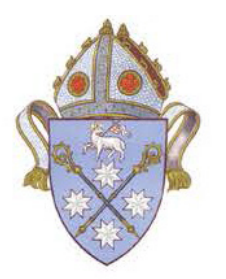

# Online Safe Ministry Training Instructions for Individual Enrolment

#### **Bathurst Anglican**

There are two courses available:

### Safe Ministry Induction \$35

Click on the link below, or type the following address into your web browser: https://www.openlearning.com/courses/smr-training-anglican

#### Safe Ministry Refresher \$20

Click on the link below, or type the following address into your web browser: https://www.openlearning.com/courses/smr-anglican-safe-ministry-refresher

### Signing up to OpenLearning.com

Once you enter the course URL into your browser you will be directed to the JOIN NOW page.

1. Click the JOIN NOW button.

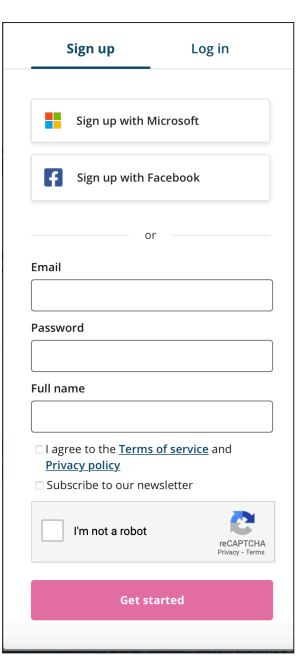

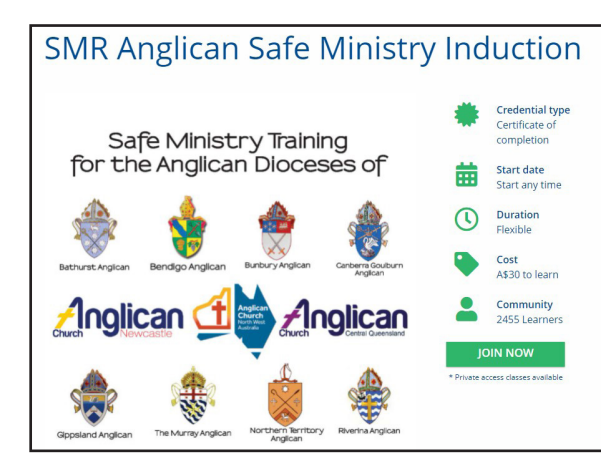

2. Sign up as a learner with Openlearning.com (Remember to record your password somewhere!) Click 'Get started'

3. Select your class.

It is the 'open class'.

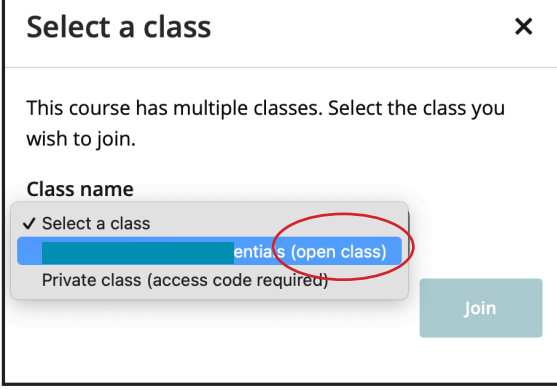

4. Click Join.

## Paying for each course

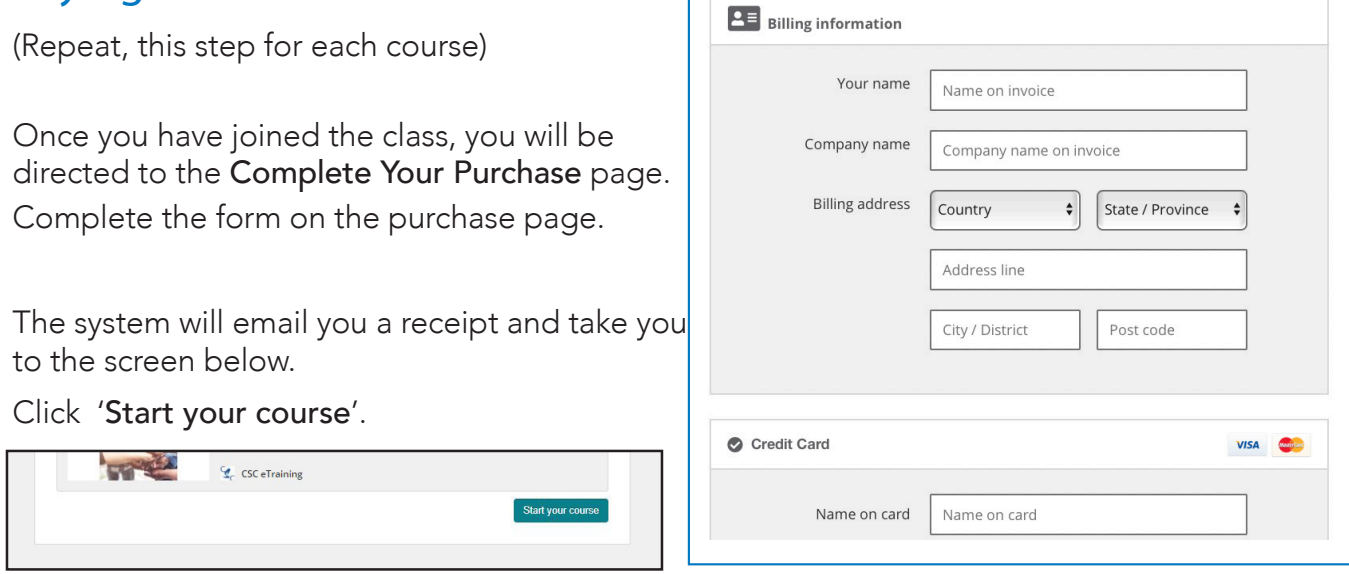

Г

## Complete the Enrolment Information

The system will now ask you to enter some additional enrolment information.

This information is important for communication with the Diocese.

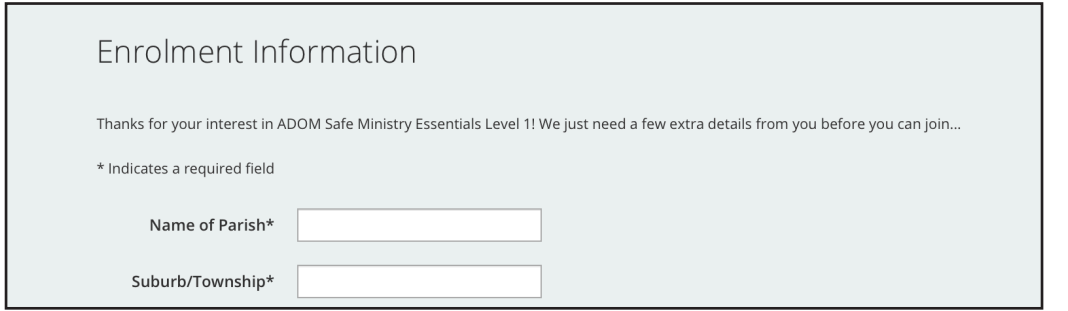

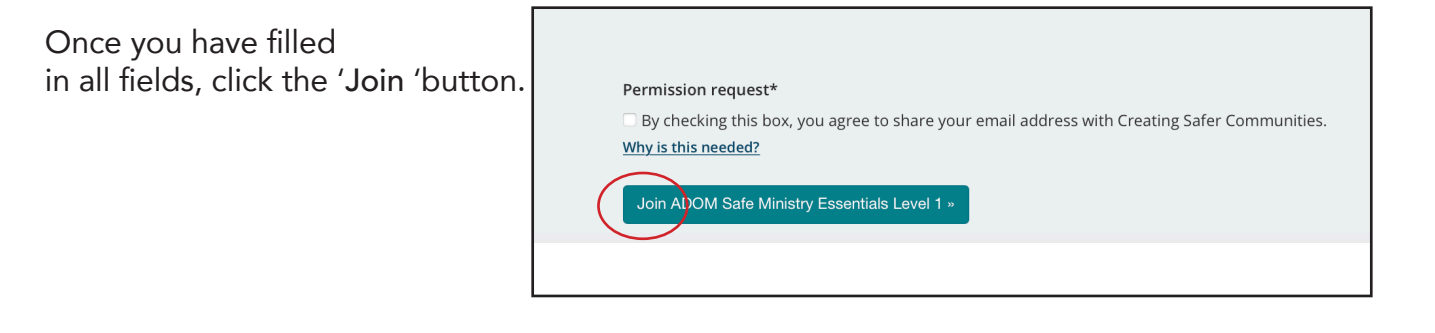

## Navigating the Course

## 1. Homepage

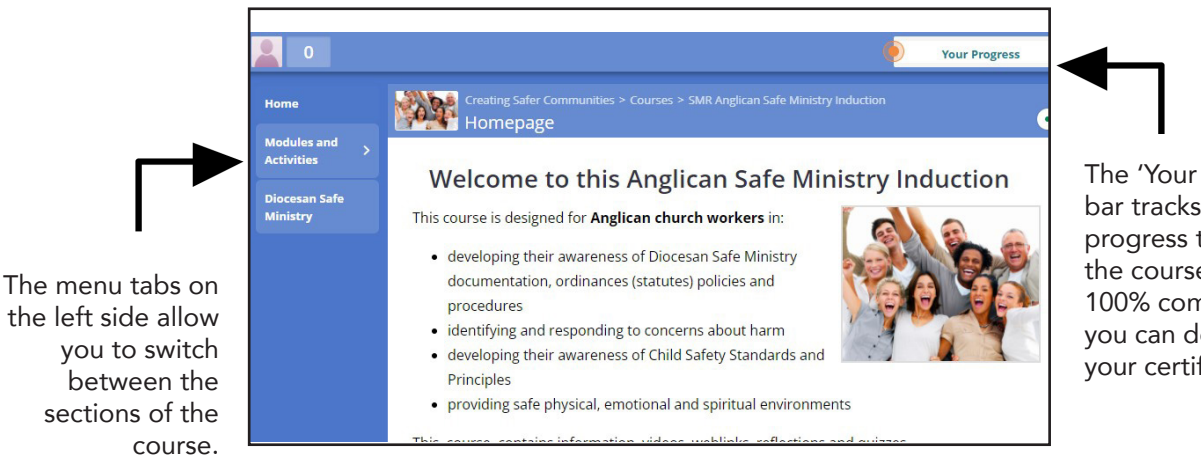

The 'Your Progress' bar tracks your progress through the course. When 100% complete, you can download your certificate.

## 2. Automatic saving & tracking of progress

You are able to exit the course, and re-enter as many times as you like, using your email address and password. When you exit, your progress will be saved, so that you can pick up where you left off.

## 3. Modules and Activities

Now you are ready to begin.

Use the 'Modules and Activities' tab on the left hand side of the screen to navigate your way through the course. To complete the course, please watch all the videos and complete all the activities.

### $\overline{0}$ Course introduction Home **Modules and Activities Diocesan Safe Ministry**  $1002$ Introduction Module 1 Safe Ministry Foundations

## 4. Completion

Once completed, double click on 'You are Awesome!' in the progress bar to open your progress page.

Click on 'download' to get your certificate. The certificate is also emailed to you.

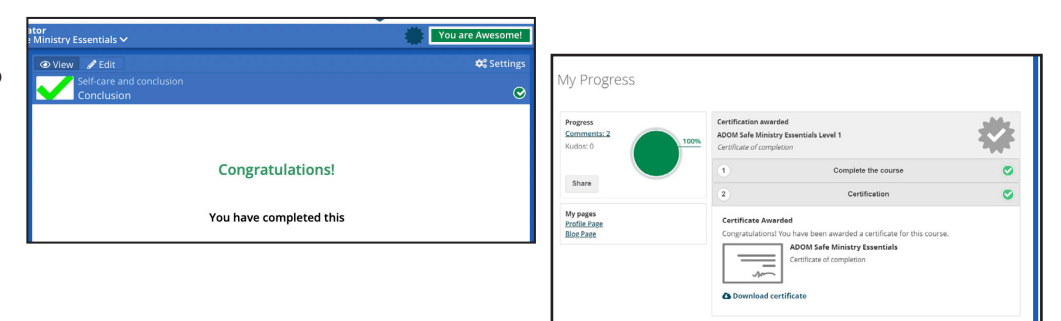

If you require any assistance email etraining@safercommunities.net.au